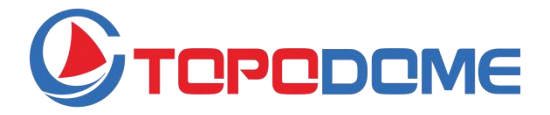

# **Guida rapida all'installazione**

# **Serie J / Serie M / Serie S**

# **Telecamera di sicurezza IP**

Per un manuale completo del prodotto e il software di installazione,

visitare il sito Web ufficiale di TOPODOME.

#### **www.topodome.com**

Diritto d'autore © 2020 Topodome, Tutti i diritti riservati

## **Introduzione generale**

Le telecamere di sicurezza IP Topodome includono i prodotti delle serie J, M e S.

Queste telecamere possono essere installate in vari luoghi, pareti, cortili, interni e corridoi.Queste serie di prodotti possono essere visualizzate con la stessa APP mobile o software per computer, fornendo ai clienti servizi convenienti e sicuri. Queste serie di prodotti supportano connessioni cablate e wireless. Va notato che le connessioni wireless supportano solo wireless 2.4G.

Each camera is delivered with below accessories:

# **Contenuto della confezione**

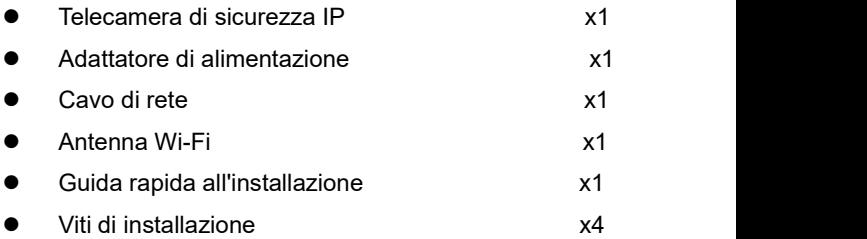

## **Descrizione fisica**

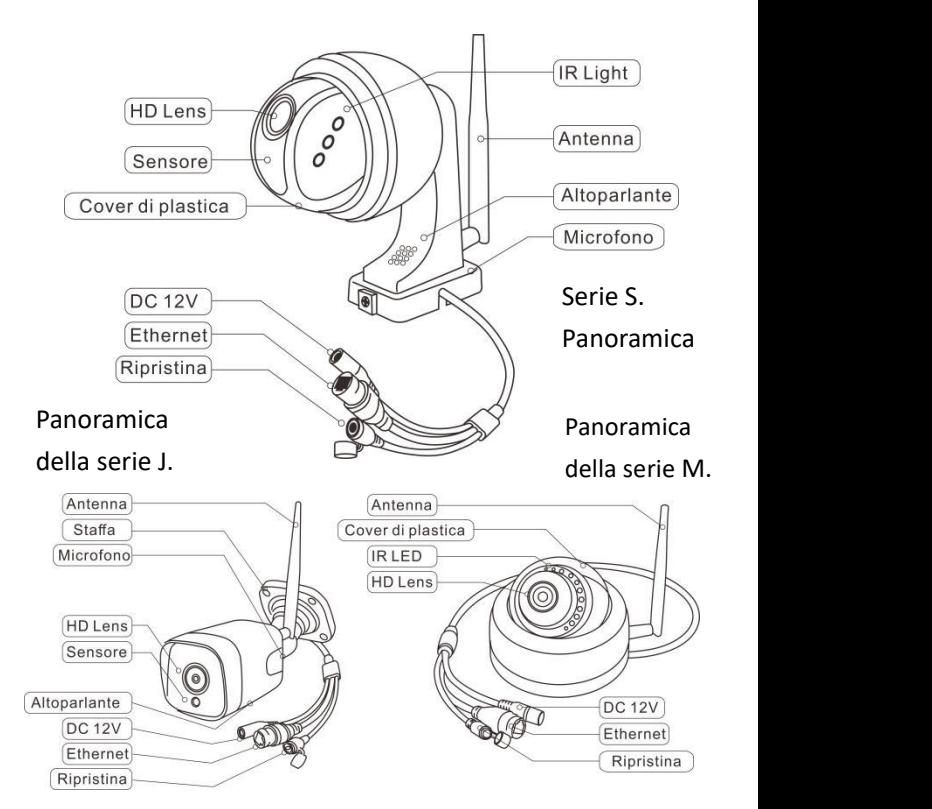

●Le cifre sopra sono solo di riferimento, l'aspetto effettivo dei prodotti potrebbe essere diverso.

# **Suggerimenti importanti:**

1. La temperatura ambiente di utilizzo adatta è compresa tra -20 e 60 gradi Celsius, evitare di utilizzare in un ambiente che supera questo intervallo.

2. Questi prodotti supportano solo la rete wireless 2.4G.Assicurati che il tuo router wireless supporti il wireless 2.4G e non attivi il filtro MAC(Per l'indirizzo Mac della fotocamera, fare riferimento alla sezione 3.1) o firewall. Se hai impostato queste impostazioni di sicurezza per il router, assicurati di aggiungere la videocamera alla lista bianca.

3. Durante l'installazione delle telecamere, evitare di posizionare l'obiettivo vicino a vetri riflettenti o pareti bianche, che potrebbero sovraesporre la grafica.

4. Assicurati che l'area di installazione abbia un buon segnale wireless. È possibile controllare la potenza del segnale wireless nella funzione di impostazione wireless dell'APP CamHi pro.È ideale se la forza è superiore al 70%.

5. Quando la telecamera di tipo PTZ è accesa, ruoterà automaticamente. Si prega di non girarlo a mano in questo momento. Dopo che il processo di avvio è terminato e l'installazione è completa, è possibile controllarne la rotazione o lo zoom tramite il telefono cellulare, il browser o il software CMS.

**www.topodome.com** Email di supporto tecnico:[support@topodome.com](mailto:support@dericam.com)

3

# **Avviare l'installazione della telecamera**

Queste telecamere possono essere installate da uno smartphone / tablet (Android o iOS) o da un PC (Windows o Mac OS). Completare prima l'installazione dell'hardware e iniziare la configurazione del software, fare riferimento alla guida di seguito.

# **1. Installazione hardware**

- 1.1 Montare l'antenna Wi-Fi e posizionarla verticalmente.
- 1.2 Collega la presa AC della videocamera con l'alimentatore, la videocamera si accenderà automaticamente.
- 1.3 Prima di configurare la telecamera, è necessario attendere circa un minuto fino al termine del processo di avvio.

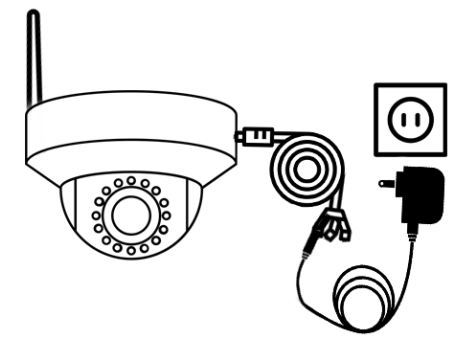

Fig1.1 Collegarsi all'adattatore AC / DC

- 1.4 Durante il processo di configurazione della telecamera, se si utilizza un telefono cellulare o un tablet,è possibile scegliere di connettere la telecamera alrouter con un cavo di rete oppure scegliere di non collegare il cavo di rete. Invece, collegare prima l'hotspot della videocamera, quindi impostare una connessione wireless con il router.
- 1.5 Se si utilizza un PC per la configurazione, è necessario collegare la telecamera al router con un cavo di rete (puoi trovare il cavo di rete nella confezione regalo).

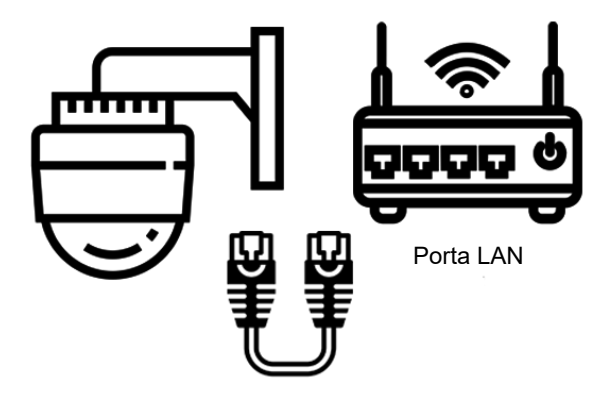

Fig1.2 Collega la telecamera al router con il cavo Ethernet

# **2. Metodo di installazione dello smartphone 2.1 Scarica e installa l'app CamHi Pro.**

Cerca "CamHiPro" su App Store o Google Play, o scansiona il codice QR per scaricare CamHiPro App e installalo sul tuo telefono / tablet.

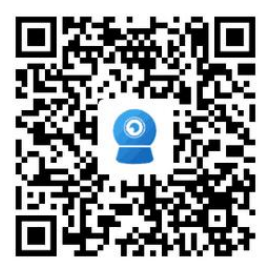

Scansiona il codice QR sinistro per scaricare direttamente l'app iOS dall'App Store

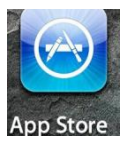

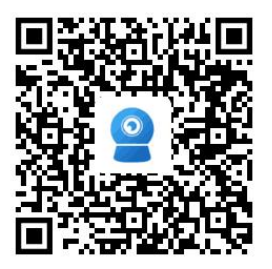

Scansiona il codice QR sinistro per scaricare direttamente l'app Android da Google Play

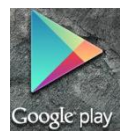

# **2.2 Aggiungi fotocamera al telefono e accedi alla fotocamera**

Esegui l'app CamHiPro sul telefono. Tocca "**Click Add Camera**", quindi tocca "**IP Camera**".

2.2.1 Se è per la prima installazione, vai su "**New device**", quindi tocca "**Power is on, next step**". Qui puoi scegliere "Connected network Cable" o "Not Connected the network cable".

#### -**Cavo di rete collegato:**

a. Assicurati che la videocamera sia stata collegata al router con un cavo di rete, tocca "**Connected network cable**", il nuovo UID del dispositivo e l'indirizzo IP verranno visualizzati nell'elenco, selezionare la fotocamera toccando il **codice UID** per accedere all'interfaccia delle informazioni sul dispositivo.

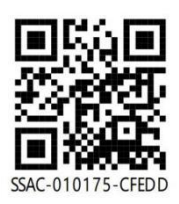

#### **Suggerimenti**:

Puoi trovare il **codice UID** sull'etichetta della fotocamera, che si trova sotto un codice QR. Fig1.3 UID e codice QR

b. Immettere il nome utente e la password (entrambi sono "**admin**" per l'impostazione predefinita di fabbrica, la password fa distinzione tra maiuscole e minuscole).

7 **www.topodome.com** Email di supporto tecnico:[support@topodome.com](mailto:support@dericam.com) c. Tocca "**Add to**", la pagina successiva mostrerà "**wireless configuration**", Fai clic sul simbolo ">" accanto al campo di immissione "**WiFi name**", tocca il tuo SSID wireless 2.4G,

inserisci la password WIFI, quindi tocca "**Configure wireless and add**".

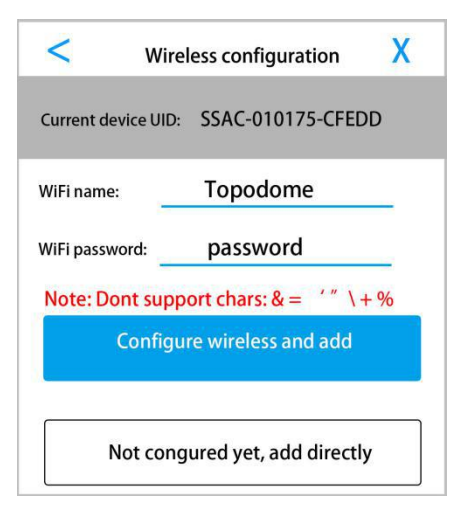

Fig2.1 Configurazione wireless

d. Quando la configurazione WiFi è riuscita, puoi scegliere il nome della telecamera dalle opzioni predefinite o inserire il tuo.

e. Se decidi di non configurare ilWireless e fai clic su "**Not configured yet, add directly**", salterà la configurazione del WiFi, devi completare questo passaggio più tardi nelle impostazioni della fotocamera quando vuoi connetterti al router tramite modalità wireless .

f. Ora verrà visualizzata la pagina del dispositivo della fotocamera, toccare le finestre video della fotocamera e accedere al pannello di controllo della fotocamera.

g. Nel pannello di controllo è possibile implementare funzioni come registrazione video, screenshot, voce bidirezionale e regolazione dell'immagine.Se il tuo modello di telecamera supporta PTZ, puoi ottenere le funzioni di rotazione e zoom.

#### --**Non connesso al cavo di rete**:

Nota importante: in questa fase, la telecamera dovrebbe avere un'antenna installata e posizionata non lontano dal router wireless.

a. Dopo aver toccato "**Not connected to the network cable**",

è necessario scegliere le forme della telecamera, toccare l'opzione come sotto, toccare "**Go add**".

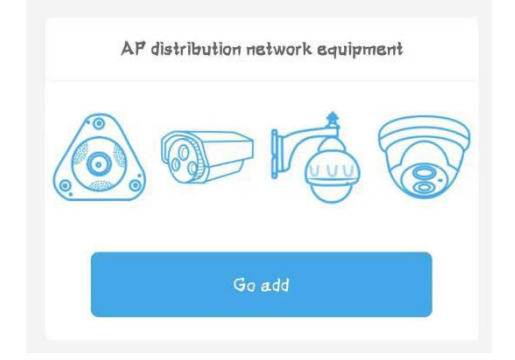

Fig2.2 Scegli le forme della fotocamera

b. Per i telefoni Android, il passaggio successivo mostrerà "**Discover device hotpots**" e l'hotspot WiFi "IPCAM-xxxxxx" apparirà nell'elenco degli hotspot (xxxxxx è uguale al numero centrale dell'UID, Fig1.3), la password predefinita è "01234567". Si consiglia di connettersi manualmente all'hotspot.

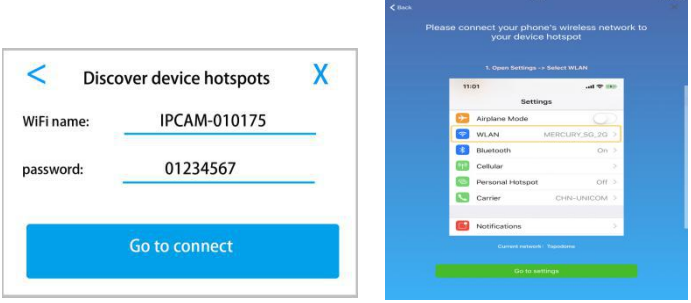

#### Fig2.3 Connessione hotspot

c. Per i telefoni Apple, il passaggio successivo mostrerà la guida su come connettere l'hotspot passo dopo passo.Passa alle Impostazioni WLAN del tuo telefono e connettiti manualmente all'hotspot "IPCAM-xxxxxx" (password: "01234567").

Nota: ①Non troverai punti caldi se la videocamera ha collegato il router con il cavo Ethernet. ②Se l'hotspot continua a non essere visualizzato, reimpostare la fotocamera e ripetere l'operazione dal primo passaggio.

10 **www.topodome.com** Email di supporto tecnico:[support@topodome.com](mailto:support@dericam.com) d. Ora torna a **CamHiPro** e vai alla pagina successiva,

inserisci le informazioni di accesso al dispositivo, nome utente e password (entrambi sono "**admin**" per l'impostazione predefinita di fabbrica).

e. Fare clic su "**Add to**", verrà visualizzata la pagina "**Wireless Configuration**", terminare questo passaggio fare riferimento alla Fig1.4, la videocamera riprodurrà la musica una volta collegata con successo al router.

f. Assegna un nome alla videocamera e vai alla pagina dell'elenco delle videocamere, tocca la videocamera che hai aggiunto, accedi al Pannello di controllo per utilizzare la videocamera (*per maggiori dettagli fare riferimento al manuale sul sito www.topodome.com*).

2.2.2 Se la fotocamera è stata aggiunta con successo in precedenza e si desidera collegarla a un altro telefono cellulare, andare su "**Device in use**" e aggiungere la fotocamera con UID.

- a. È possibile compilare manualmente l'UID o scansionare il codice QR (fare riferimento alla Fig1.3).
- b. Inoltre puoi toccare "**Search nearby devices**", la videocamera nella LAN verrà trovata ed elencata con il codice UID e l'indirizzo IP.
- c. Fai attenzione al nome utente e alla password di accesso della telecamera, forse li hai modificati durante la prima installazione.

d. Tocca "**Confirm add**", assegna un nome alla videocamera e vai all'elenco delle videocamere. A questo punto, se "Online"<br>appare nell'angolo in alto a sinistra dello schermo della telecamera, l'installazione è riuscita, **Congratulazioni**!

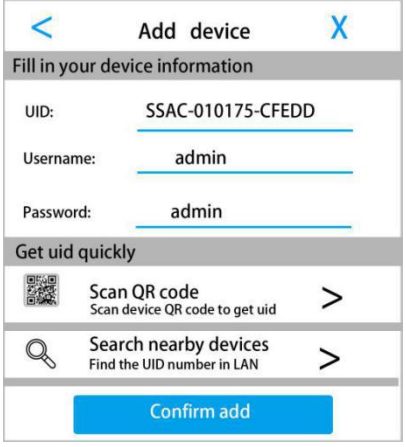

Fig2.4 Aggiungi fotocamera in uso

# **2.3 Cambia la password predefinita della videocamera**

Per motivi di sicurezza, una volta completata l'installazione, si consiglia vivamente di modificare la password di accesso predefinita. Puoi modificarlo tramite l'App mobile o tramite il browser. L'APP mobile consente solo di modificare la password di

accesso e il nome utente e la password di accesso possono essere modificati contemporaneamente sul browser.

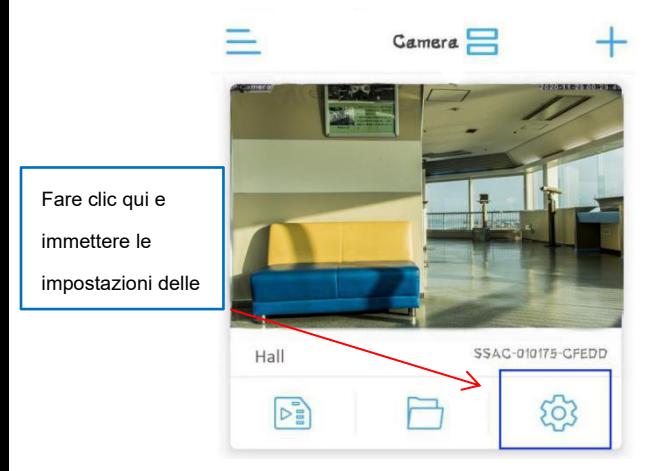

Fig2.5 Impostazioni della fotocamera Tocca "Icona ingranaggio" nel pannello della fotocamera, verrà visualizzata la pagina delle impostazioni della funzione, vai all'opzione "**Change password**", inserisci la nuova password e tocca "**Apply**". Attenzione: ①La modifica della password o del nome utente forza la fotocamera offline su telefoni o PC, gli utenti devono accedere nuovamente con una nuova password o nome utente. ②Se hai perso la password o il nome utente, reimposta la videocamera premendo il pulsante di ripristino per 5-10 secondi, quindi reinstallala nuovamente.

# **2.4 Modifica configurazione wireless tramite app**

Puoi modificare la configurazione WIFI tramite APP in qualsiasi momento. Vai su "Impostazioni funzioni", tocca "**Wireless setting**".

- a. Puoi ottenere l'elenco Wi-Fi vicino al tuo dispositivo, se vuoi cambiare una nuova rete Wi-Fi, scegli il nuovo SSID e inserisci la password di accesso per connetterti di nuovo.
- b. Se hai modificato la password di accesso della vecchia rete WiFi, la videocamera sarà offline. Si prega di collegare la telecamera al router con un cavo di rete, quando la telecamera accede di nuovo, modificare la password di accesso del WiFi nelle impostazioni wireless.
- c. Se non si collega la telecamera con un cavo di rete, è necessario resettare la telecamera e installarla dinuovo.

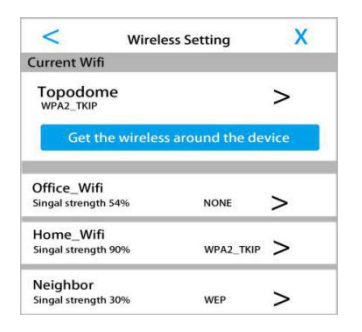

Fig2.6 Modifica impostazioni wireless

## **3. Metodo di installazione del computer personale**

Se si desidera installare la telecamera da un PC per la prima volta, completare l'installazione dell'hardware. Fare riferimento alla Fig

1.1 e alla Fig 1.2 (collegare un cavo di rete alrouter e accendere).

**3.1 Trova l'indirizzo IP della videocamera**

Scaricare il software di "Strumento di ricerca" da www.topodome.com/support e installarlo sul PC.

Sul desktop apparirà un'icona di collegamento. Searchilagl

Fare clic su "Avanti", indirizzo **IP / UID / indirizzo MAC** di tutte le telecamere verranno elencati nelle finestre.

Fig3.1 Strumento di ricerca

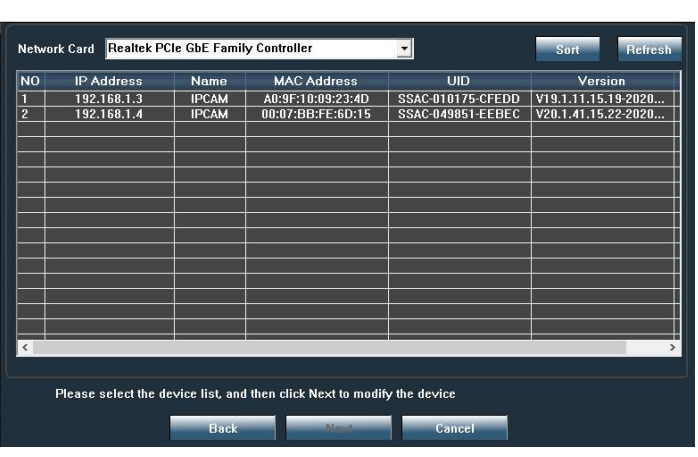

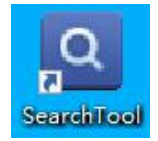

#### **3.2 Installa la videocamera con il software CMS**

1. Scaricare il software CMS dall'URL di **https://www.topodome.com/support**, il software denominato **HiP2P** Client.

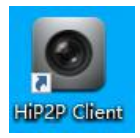

2. Dopo aver installato il software CMS, verrà visualizzato un collegamento sul desktop. Fare doppio clic ed eseguire il software.

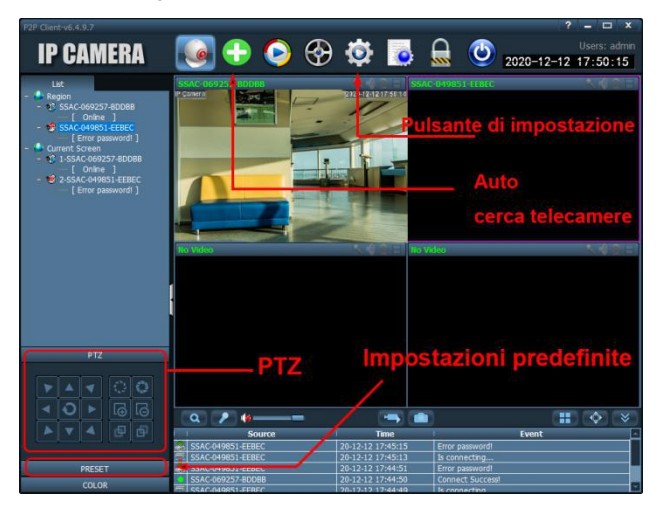

16 **www.topodome.com** Email di supporto tecnico:[support@topodome.com](mailto:support@dericam.com) 3. Fare clic sul pulsante verde "+" nella parte superiore della schermata principale, verrà visualizzata una finestra di accesso, mantenere vuota l'area della password (**non esiste una password predefinita**), e quindi fare clic su

"OK" per accedere al software.

- 4. Quando il software viene avviato, cercherà e aggiungerà automaticamente tutte le telecamere nella rete locale.Se il nome utente e la password predefiniti della telecamera sono ancora "**admin**", la telecamera verrà aggiunta automaticamente; se il nome utente e la password della telecamera sono stati modificati, il software visualizzerà "errore password", è necessario modificare manualmente la password e completare l'installazione.
- 5. Fare clic sull'icona a forma di ingranaggio (pulsante Impostazioni), verrà visualizzata la finestra di gestione del dispositivo, in cui è possibile modificare le informazioni sul dispositivo o aggiungere una nuova telecamera da remoto.
- 6. **Modifica le informazioni sul dispositivo**: fai clic sul pulsante a forma di ingranaggio, scegli l'UID della fotocamera e fai clic su "**Modify device**", quindi inserisci la nuova password o nome utente.

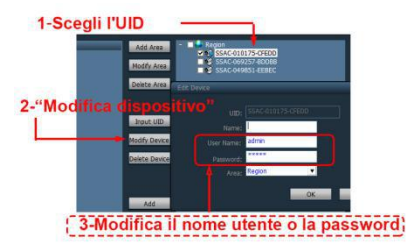

17 **www.topodome.com** Email di supporto tecnico:[support@topodome.com](mailto:support@dericam.com)

- **7. Aggiungi nuovo dispositivo**: Se la telecamera non è nella LAN, è necessario aggiungere direttamente l'UID per connettersi, fare clic sul pulsante "**Input UID**", quindi inserire manualmente l'UID della nuova telecamera, inserire il nome utente e la password corretti, fare clic su "**OK**" e la nuova telecamera verrà aggiunto all'elenco delle telecamere.
- 8. Ora hai completato con successo l'installazione della telecamera sul software CMS, quindi puoi visualizzare la telecamera o impostare PTZ, Preset, Impostazioni immagine ecc.
- 9. Per altre impostazioni software avanzate, come Impostazioni allarme, riproduzione video, impostazioni Wi-Fi o gestione della registrazione, visitare il sito Web ufficiale di Topodome [www.topodome.com](https://www.topodome.com) per maggiori dettagli.

#### **3.3 Accesso alla telecamera tramite browser in LAN**

- 1. Cerca l'indirizzo IP delle telecamere dicui alla Fig3.1, quindi fai doppio clic sul nome della telecamera e la pagina di accesso verrà visualizzata nel browser predefinito. È inoltre possibile immettere l'indirizzo IP nella barra degli indirizzi di altri browser per aprire la pagina di accesso.2. Il miglior browser per queste telecamere <sup>è</sup> il browser IE come
- IE11 o IE10. Altri browser, inclusi Edge, Firefox e Google Chrome, smetteranno di supportare Adobe Flash Player,

18

quindi le immagini non possono essere visualizzate.

- 3. Quando viene visualizzato il menu di accesso, immettere il nome utente predefinito "**admin**" e la password predefinita "**admin**".
- 4. Per IE11 e browser edge, quando la telecamera viene installata per la prima volta, verrà visualizzata una richiesta di installazione del plug-in.Il nome del plug-in è ClientPlusSetup. Se non è presente alcuna richiesta, è possibile fare clic su "**Setup software**" nella pagina di accesso per avviare l'installazione del plug-in.(Note: disabilitare il firewall o il software antivirus sul computer prima di installare il plug-in, poiché alcuni software firewall interromperanno l'installazione del plug-in.)
- 5. Dopo aver installato con successo il plugin, aggiorna la pagina o accedi di nuovo, la pagina del video apparirà nel browser IE11. Per motivi di sicurezza, modificare immediatamente la password di accesso nelle impostazioni.

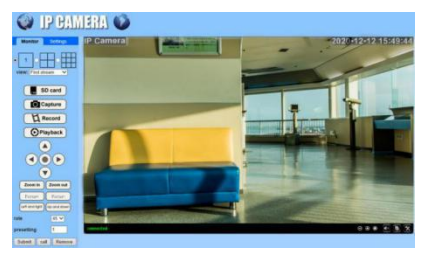

Fig3.2 Pagina di controllo di IE

## **3.4 Configurazione della connessione wireless tramite browser**

- 1. Fare clic sul menu Impostazioni nella parte superiore della finestra di visualizzazione live, andare all'opzione **Rete -> Wireless**, selezionare prima Abilita Wireless, quindi fare clic sul pulsante di ricerca, Verranno visualizzati tutti i **nomi WiFi** attorno alla telecamera, scegliere il nome WiFi che si desidera connettere e inserire la password di accesso del WiFi.
- 2. La password di accesso wireless deve essere inserita due volte. È possibile fare clic sul pulsante Verifica per verificare se la password è corretta, quindi fare clic su Applica per completare le impostazioni wireless.
- 3. Dopo aver terminato la configurazione wireless, è necessario chiudere il browser, quindi scollegare il cavo di rete e attendere circa 30 secondi per consentire alla telecamera di riconnettersi alla rete Wi-Fi.
- 4. Aggiorna lo strumento di ricerca per attendere che la telecamera venga nuovamente visualizzata sulla finestra (l'indirizzo IP del wireless è diverso dalla connessione cablata).Accedi nuovamente alla videocamera con un nuovo indirizzo IP, ora hai completato le impostazioni wireless e scollega il cavo Ethernet per testare la connessione Wi-Fi.

20

# **Domande frequenti**

## **D1: Perché il programma mi chiede "password errata" anche se ho provato più volte username e password differenti?**

R1: ①Il nome utente e la password originali sono entrambi "admin" (minuscolo, senza lettere maiuscole) come impostazione predefinita di fabbrica. Se la telecamera è stata installata in precedenza, la password potrebbe essere stata modificata. Inserisci la nuova password per accedere. ②Poiché alcuni telefoni iOS possono cambiare automaticamente la lettera iniziale in maiuscolo, assicurati di disabilitare questa funzione prima di inserire la password.

### **D2: Se dimentico il mio nome utente / password, come posso farlo?**

R2: Premere il pulsante di ripristino sul cavo 3 in 1 e tenerlo premuto per 5-10 secondi per il ripristino. L'alimentazione dovrebbe essere accesa durante l'operazione di ripristino.

#### **D3: Come eliminare i video nella scheda di memoria?**

R3: Quando la scheda di memoria è piena, il nuovo file sovrascriverà il file più vecchio. Se desideri eliminare i file manualmente, accedi alla funzione "Impostazioni scheda SD" e fai clic su Formato.

21 **D4: Ho impostato la funzione wireless della telecamera, ma quando scollego il cavo di rete, la telecamera si**

#### **disconnette immediatamente?**

R4: La fotocamera non supporta lettere speciali (é, à, û

) e simboli (@ # & ...). Se si utilizzano questi caratteri nell'SSID e nella password WiFi, la configurazione wireless non sarà valida. Utilizzare caratteri e numeri inglesi regolari. Inoltre, assicurati che il tuo router wireless non utilizzi la crittografia AES + TKIP e che la videocamera non possa supportare questa modalità di crittografia wireless.

## **D5: L'ora visualizzata nel video non è corretta ed è diversa dall'ora reale di diverse ore?**

R5: Il fuso orario predefinito della videocamera è GMT + 8, inserisci le impostazioni dell'ora della videocamera e modifica il fuso orario del dispositivo in base alla tua posizione. Se è l'ora legale, controlla l'opzione DST(Ora legale). La telecamera si riavvierà per completare la correzione del tempo.

## **D6: La registrazione dell'allarme è di soli 15 secondi, come posso modificarla?**

R6: Il tempo di registrazione dell'allarme è fissato a 15 secondi, non può essere modificato. Se l'evento di allarme supera i 15 secondi, verranno generati più file video.

## **D7: Ricevo sempre notifiche di allarmi mobili, ma nel video non viene trovato nessuno?**

R7: Se la sensibilità dell'allarme di movimento della videocamera

22

è impostata su un valore troppo alto, qualsiasi oggetto in transito attiverà un allarme, come animali che camminano, scuotimento di piante, sbalzi di luce, ecc. Impostare la sensibilità appropriata e impostare un'area di allarme (come in davanti alla porta), in modo che il rilevamento del movimento possa funzionare in modo più efficace. Inoltre, quando il tempo cambia e c'è pioggia o neve, la funzione di rilevamento del movimento della telecamera sarà disturbata.

#### **D8: Che tipo di scheda di memoria supporta la fotocamera?**

R8: La scheda di memoria supportata dalla fotocamera Topodome è una scheda Micro SD, la sua dimensione è 15 mm × 11 mm × 1 mm; fai attenzione a non acquistare una scheda SD standard per la fotocamera, è più grande (24 mm × 32 mm × 2,1 mm).

### **D9: Dove posso trovare lo slot per installare una scheda di memoria?**

23 R9: Per le telecamere della serie S, la maggior parte degli slot per schede si trova nella parte superiore della custodia della cupola. Si prega di aprire il coperchio di protezione dello slot della scheda e installare la scheda di memoria; tuttavia, le telecamere della serie M e alcune telecamere della serie S hanno coperture trasparenti integrate, che devono essere rimosse prima di installare la scheda TF. Per le fotocamere della serie J, è

possibile trovare una cover rimovibile nella parte inferiore del corpo. Dopo l'apertura, puoi trovare lo slot per schede TF.

## **D10: Come risolvere il problema dei frequenti blocchi durante la visione di video sui telefoni cellulari?**

R10: Se la telecamera è collegata al router tramite wireless, controllare se il segnale wireless è superiore al70% o se l'antenna è allentata; inoltre, se si desidera ottenere una qualità dell'immagine uniforme, la larghezza di banda di rete richiesta è di almeno 2 Mbps; inoltre, puoi trovare il simbolo "HD" o "SD" nella finestra del video, toccalo e scegli "SD" per selezionare la modalità liscia.

#### **D11: Perché il mio telefono non può ricevere messaggi push?**

R11: Individuare "Gestione allarme e notifica" nelle impostazioni della telecamera, quindi verificare se è consentito "ricevere push di allarme".

----------------------------------------------------------------------------

Per ulteriori risposte alle domande frequenti, visitare il sito Web: https://www.topodome.com/support o inviare un'e-mail a support@topodome.com per ulteriore assistenza.